# One-e-App Tips Sheet - Documents Received and Uploaded - Revised 03/2022

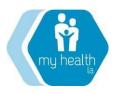

The purpose of this tip sheet is to clarify the process for how to properly submit a completed application and how to pend an application that is not yet complete. This will avoid unnecessary disenrollments due to Incomplete Application.

### **STEP ONE** The Document Verification Screen

Verification: Received versus Not Received. This screen is where the enroller indicates whether the applicant has given the enroller the necessary supporting documents and whether they plan to immediately upload them. Has the enroller received the document from the applicant? Does the enroller plan to upload the document right away as part of the application process? If yes to both, under Verification select 'Received,' if the enroller has not received the document, or has received the document, but plans to upload the documents at a later time or date, select 'Not Received.'

By selecting 'Received' on the above selection, you are telling the OEA system not only that you have the documents, but that you are going to upload documents the same day into OEA. If you select 'Received' and submit the application but you do not upload the supporting documents, you run the risk of this application being flagged to be denied. Denial will occur because the application is incomplete without all supporting documents. If you do not intend to upload the documents the same day immediately pend the application by selecting 'Not Received' under Verification. The application will stay in pending status until you return to the Document Verification screen in the application and change the 'Not Received' to 'Received', submit the application and upload the documents. This will change the application from Pending to Approved with the date that the Received update was made. Any visit in the month that a complete application is submitted is payable.

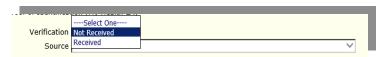

# **STEP TWO:** Submit to MHLA Screen

In this screen you will select "I will scan or fax documents and attach the file(s)." This option will take you to the "Attach Scanned Documents to My One-e-App Application" screen and you will be able to either upload documents or print the fax cover sheet.

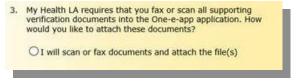

## STEP THREE: Attach Scanned Documents Screen

On this screen you have the opportunity to either 1) upload scanned supporting documents through the browse and attach feature or 2) print the Print Document Cover Sheet to fax documents to the system.

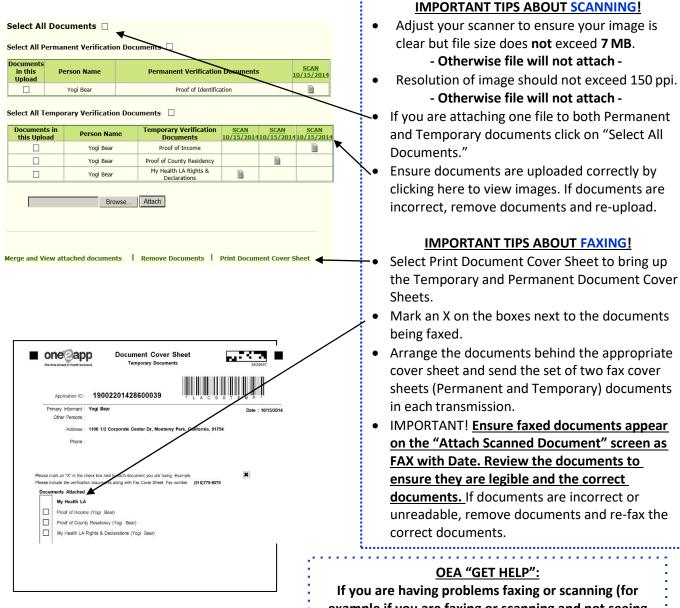

one app Email us! Find Help low to Contact Us 1-866-429-1979 Links to <u>Learn More</u> about O

- Arrange the documents behind the appropriate cover sheet and send the set of two fax cover sheets (Permanent and Temporary) documents
- IMPORTANT! Ensure faxed documents appear on the "Attach Scanned Document" screen as FAX with Date. Review the documents to ensure they are legible and the correct documents. If documents are incorrect or unreadable, remove documents and re-fax the

If you are having problems faxing or scanning (for example if you are faxing or scanning and not seeing the documents in OEA as you would expect to) please click on the Get Help link. A pop up will appear to call OEA support. Call and report the problem immediately. You will receive a ticket number from Alluma. If you are not able to upload/scan documents, send this ticket number along with the Application and Person ID to your Subject Matter Expert (SME) so he/she can followup with Alluma and flag this person as someone who should not be denied. As soon as the issue is resolved and you are able to upload, upload all documents immediately.